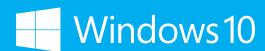

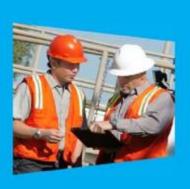

# Windows 10 IoT Enterprise Activation Guide

Version 1.0

# Contents

|                                                                                   | 1           |
|-----------------------------------------------------------------------------------|-------------|
| Introduction                                                                      | 2<br>2<br>3 |
| Product KeysFinalizing the OEM Image                                              |             |
| Activation methods                                                                | 5           |
| Direct connection                                                                 | 5<br>5<br>5 |
| Activation tools                                                                  | 5           |
| Volume Activation Management Tool 3.1 (VAMT 3.1)                                  | 6           |
| Reactivation                                                                      | 6           |
| Activate a Windows 10 IoT Enterprise device by using a direct Internet connection | 11          |

## Introduction

This guide is intended to provide an overview and detailed guidance on how to activate and reactivate Windows 10 IoT Enterprise images in both the factory and the field.

All Windows 10 IoT Enterprise devices must be enabled for activation. Device activation may be completed by having devices contact Microsoft activation verification servers directly through an Internet connection or indirectly via a proxy tool. Alternatively, Windows 10 IoT offers a third option, allowing devices not connected to the Internet to remain in a deferred activation state, as described further below. This option is new to Windows 10 IoT.

This guide is primarily intended as a resource for individuals required to perform this activation process; however, it is also useful as a resource for administrators, planners, and technicians in other roles who need to understand how activation works or how to activate a device.

## What is activation?

Activation is the process of registering Windows 10 IoT Enterprise with Microsoft to ensure the product is genuine. Activation is used to:

- 1. Reduce software piracy.
- 2. Protect the software industry, corporate intellectual property, software development investments, and product quality.
- 3. Ensure customers receive the product quality they expect.

By default, you must enable each device for activation. If the device is not connected to the Internet, it will remain in a deferred activation state. If the device is connected to the Internet, the device will automatically activate over the Internet. If the device connects to the Internet and the activation attempt fails due to an invalid licensing key or one that has exceeded its activation allotment, it will enter a not activated state. Thus, there are three potential device states:

#### Activated state

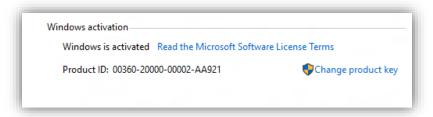

#### Deferred activation state

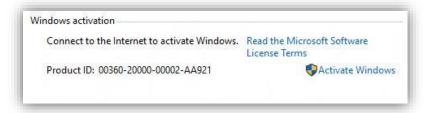

#### Not activated state

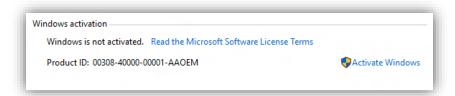

After a device has been activated, it will remain activated unless a significant change triggers a need to reactivate the device, such as a motherboard replacement or completely reimaging the device.

# Activation process overview

Each device must have a valid license key to support activation, and the process of activation encompasses several distinct steps, as follows:

- 1. Obtain a product key and apply it to the device.
- 2. Retrieve the licensing status information from the device.
- 3. Connect for activation, or leave in deferred activation state.
  - a. Leave the device in a state of deferred activation.
  - b. To activate: connect device to Internet directly; connect device to Internet indirectly using the proxy activation tool; or activate through Microsoft licensing servers using a telephone if no Internet connection is available. At this point, the device will automatically (or, in the case of telephone option, via user input) send licensing status. The device will then automatically:
    - i. Retrieve a confirmation ID from the Microsoft licensing servers.
    - ii. Apply the confirmation ID to your device. The device is now activated.
- 4. OEMs may have a sales-out reporting requirement to report licenses used.

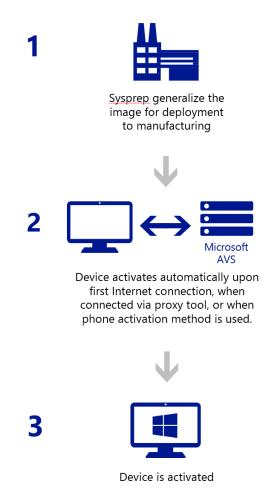

#### Not activated behavior

When a Windows 10 IoT Enterprise device activation attempt fails due to an invalid licensing key or one that has exceeded its activation allotment, the device displays an immersive watermark on the lower-right corner of each attached display. This watermark appears 3 hours after the failed activation attempt. In addition, you cannot change the Windows personalization settings, such as the desktop background or the lock screen background, on a device that is not activated. These are the differences between a device that is not activated versus a device that is activated or in a deferred activation state.

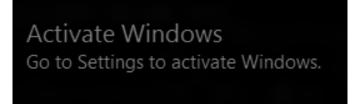

# **Enabling Activation**

The following sections describes the process for an OEM to build a device that is enabled for activation.

## **Product Keys**

Product keys that apply to Windows 10 IoT Enterprise.

## Embedded Product Key Entry Activation (ePKEA)

ePKEA keys are distributed to and supported by an OEM. This type of product key is used to activate multiple devices, multiple times, up to the limit imposed on the key.

#### Product Key Entry Activation (PKEA) keys

PKEA keys are distributed to and supported by an OEM. This type of product key is used to activate a single installation of Windows per unique key.

#### OEM activation 3.0 (OA 3.0) key

OA 3.0 keys are obtained solely by using the OEM Activation 3.0 system. If you are interested in using this system, please contact your Microsoft representative.

**Note:** This document does not address the use of this product key specifically.

## Finalizing the OEM Image

The following steps will allow you to suppress the license key dialog that appears in the out of box experience after Sysprep is run, protect your product key from being extracted from the image illegally, and prepare your master image for mass deployment. The order in which these commands are performed is very important.

Required Update: Security Update KB3074679

- 1. Insert your media into the target device and boot into Windows 10 setup
- 2. Enter your OEM ePKEA or PKEA: XXXXX-XXXXX-XXXXX-XXXXXX
- 3. At elevated prompt, run: Sysprep /audit /reboot
- 4. After reboot, cancel the sysprep dialog, remove user created during setup, and make any other modifications required such as installing OEM value add applications, drivers, etc. Once complete continue with step 5
- 5. Confirm Security Update KB3074679 is installed, if it is not please install it now.
- 6. At elevated command prompt run: Slmgr /cpky
- 7. Next, type: Sysprep /oobe /generalize /quit
- 8. Next, type: reg add HKLM\Software\Microsoft\Windows\CurrentVersion\Setup\OOBE /v SetupDisplayedProductKey /t REG\_DWORD /d 1
- 9. Exit command prompt and shutdown
- 10. (capture and deploy if mass producing)

When OEM's customer boots the device they will proceed through OOBE (unless OEM has automated with unattend). Note: No Prompt for Product Key entry

# Activation methods

All Windows 10 IoT Enterprise images must be enabled for activation, which includes activation and deferred activation. If the device is never connected to the Internet, it will remain in a deferred activation state. If you decide to fully activate the image, rather than staying in deferred activation state, then the deciding factor in how and when to activate an image is usually what kind of Internet connection your device has available and the needs and expectations of the final customer.

The first factor in deciding how to activate your Windows 10 IoT Enterprise device is to determine what type of Internet connection is available to your device – direct Internet connection, Internet via proxy tool, or no Internet connectivity.

#### Direct connection

In this situation, a device has access to a public network so it can directly contact the Microsoft activation servers to complete the activation process. The device must be able to send and receive information across TCP ports 80 and 443.

## Internet via proxy tool

In this situation, a device may have access to a private network but no access directly to the Internet. Proxy activation tools can be used in this case to complete the activation process between the device on the private network and the Microsoft activation servers on the public network.

For more information about activating a device in this scenario, see Volume Activation Management Tool Technical Reference: <a href="http://go.microsoft.com/fwlink/?LinkID=618654">http://go.microsoft.com/fwlink/?LinkID=618654</a>

#### No Internet connectivity

Situations in which there is no Internet connectivity include when the device has no networking capability, the factory has no Internet connectivity, the device is connected to a private network that does not have Internet connectivity, or the device cannot be connected (even indirectly through a proxy) to the Internet because of security considerations. In these situations, you can use a telephone to activate your device.

For more information about activating a device in this scenario, see How to Contact a Microsoft Product Activation Center by Phone: http://go.microsoft.com/fwlink/?LinkID=618655

Alternatively, you may choose to leave the device in deferred activation state.

## Activation and write filters

All activation processes require that the device has write filters disabled. Although activation initially succeeds if write filters are enabled, restarting the device resets the activation status, and you must reactivate the device.

## Activation tools

You use the following tools in various activation scenarios.

#### Volume Activation Management Tool 3.1 (VAMT 3.1)

You can use VAMT 3.1 to centrally manage activation status for Windows 10 IoT Enterprise devices over a network. You can download this tool for free. For more information see What's New for ADK in Windows 10: <a href="http://go.microsoft.com/fwlink/?LinkID=618653">http://go.microsoft.com/fwlink/?LinkID=618653</a>

Just manually select **Volume Activation Management Tool (VAMT)** to install, because it is not selected by default. If you do not have a Microsoft SQL Server 2008 or later database available for VAMT to use, you should also select **SQL Server Express 2012** to install, because VAMT requires a connection to a SQL Server database. You can choose not to install any of the other features, because they are not required for VAMT.

For more information about VAMT 3.1, see Volume Activation Management Tool Technical Reference: <a href="http://go.microsoft.com/fwlink/?LinkID=618658">http://go.microsoft.com/fwlink/?LinkID=618658</a>

## Windows Software Licensing Management Tool (Slmgr.vbs)

This command line tool enables you to manage product keys and activation status on a Windows 10 IoT Enterprise device. This tool is available on every Windows 10 IoT Enterprise operating system.

For more information about SImgr, see SImgr.vbs Options on TechNet: http://go.microsoft.com/fwlink/?LinkID=618656

## Windows Activation UI (Slui.exe)

This tool launches the Windows Activation UI that allows you to enter a license key. This tool is available on every Windows 10 IoT Enterprise operating system.

## Reactivation

Certain scenarios can cause a device to require to be reactivated. Any time a change is made to an activated device, the device is classified as either *in-tolerance* or *out-of-tolerance*. In many cases, you can make minor changes to the hardware, such as adding additional RAM or swapping out a hard drive, without requiring the device to be reactivated. Major hardware changes, such as changing the motherboard of a device, can cause a device to be considered out-of-tolerance, which sets the device back to a not activated state. A large number of small hardware changes made at once can also push a device to out-of-tolerance, even if the individual changes themselves would be considered in-tolerance.

Attaching and detaching USB devices or other peripheral hardware has no effect on the tolerance state of the device.

When a Windows 10 IoT Enterprise device requires reactivation, a watermark is displayed in the lower-right corner of each attached display, indicating that the device is not activated. In addition, you cannot change the Windows personalization settings, such as the desktop background or the lock screen background. The device continues to work as normal, and there are no other changes in the behavior of the device.

Activate Windows Go to Settings to activate Windows.

In most cases, you can reactivate the device in the same manner that you would activate a new device, as outlined in this guide. Depending on the type of product key you have used, reactivating a device has different implications. For ePKEA keys, reactivating a device can use up one of the pool of available keys, although multiple reactivations of the same device should reuse the reactivated key, as long as the hardware of the device has not significantly changed.

#### Activate a Windows 10 IoT Enterprise device by using a direct Internet connection

In most cases, a Windows 10 IoT Enterprise device directly connected to the Internet will activate automatically without user intervention. You can also use the following procedures to activate your device:

- Activate a Device Manually Using a Direct Internet Connection
- Activate a Device Over the Internet Using VAMT 3.1

## Activate a device manually by using a direct Internet connection

If your device has a direct Internet connection, you can manually activate your device using either the command line or the Windows Activation UI.

Windows 10 IoT Enterprise provides the following two command line tools that you can use to manage your activation status:

- Slmgr.vbs The Windows Software Licensing Management Tool lets you manage product keys and activation status.
- Slui.exe This tool launches the Windows Activation UI.

#### Activate a device manually by using a direct Internet connection and the command line

## **Prerequisites:**

- Windows 10 IoT Enterprise is installed on your device.
- Your device has a direct Internet connection.

You have administrator rights on the device.

#### To activate:

- 1. On your device, open a command prompt as Administrator.
- 2. Navigate to the <system drive>:\Windows\System32 folder, and then type cscript slmgr.vbs /ato
- 3. Type cscript slmgr.vbs /dlv, and then verify that the License Status now displays Licensed.

## Activate a device manually by using a direct Internet connection and Windows Activation UI

#### **Prerequisites:**

- Windows 10 IoT Enterprise is installed on your device.
- Your device has a direct Internet connection.
- You have administrator rights on the device.

#### To activate:

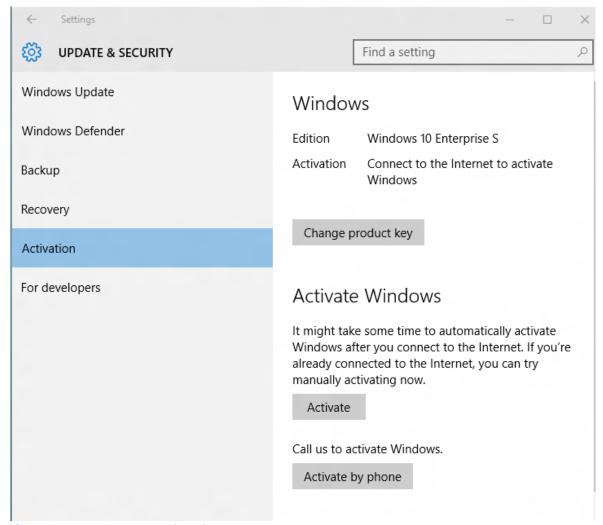

- 1. On your device, do one of the following:
  - a. Open a command prompt as Administrator and type the following command to launch the Windows Activation UI:
     SLUI

-or

- b. Open the Windows 10 Settings Menu, and navigate to **Open Settings**.
- c. Click Updates & Security.
- d. Click Activation.
- e. Click Activate.
- 2. After a few minutes, your device will be activated.

#### Automatically activate a device by using a direct Internet connection after setup

By default, Windows 10 IoT Enterprise devices will automatically activate upon first connection to the Internet.

#### **Prerequisites:**

- Direct Internet connection for your device.
- Your device's master image has been created with a valid product key.
- Administrator user rights to the master or reference image.

#### To activate:

Device will activate automatically when connected to Internet; however, if you would like to ensure this activation occurs at a specific time, then you can use this method:

- 1. On your master or reference device, open a command prompt as an Administrator.
- Type the following to add the registry key to enable automatic activation:
   Reg add HkLm\Software\microsoft\Windows\CurrentVersion\RunOnce /v autoactivate /t REG\_SZ /d "<system drive>:\windows\system32\slmgr.vbs /ato"
- 3. In the command prompt window, navigate to the **%systemdrive%\Windows\System32\Sysprep** folder and generalize your image by typing **sysprep /generalize**
- 4. Deploy the **sysprepped** image to manufacturing. When this image is deployed to a device and the device is started for the first time, it will automatically attempt to activate when an Internet connection is available.

## Activate a device over the Internet by using VAMT 3.1

If your device does not have a display or does not have a method of user input, or if you have a large number of devices on a network and you want to activate them remotely, you can use the Volume Activation Management Tool 3.1 (VAMT 3.1) to remotely activate devices on a network. This tool is distributed for free.

For more information about VAMT 3.1, please see Volume Activation Management Tool Technical Reference: <a href="http://go.microsoft.com/fwlink/?LinkID=618656">http://go.microsoft.com/fwlink/?LinkID=618656</a>

## To activate a device over the Internet by using VAMT 3.1

#### **Prerequisites:**

- VAMT 3.1 host, which includes the following:
  - VAMT 3.1 tool is installed.
  - The VAMT 3.1 host has Internet access.
  - The VAMT 3.1 host has private network connectivity.
- Windows PowerShell 4.0 is installed.
- The device to be activated contains the following:
  - Configured WMI/PowerShell remote access.
  - For more information, see Allow WMI/PowerShell Remote Access on a Device: http://go.microsoft.com/fwlink/?LinkID=618657
  - Private network connectivity.
  - Direct Internet connectivity.
  - An administrator account with a password.

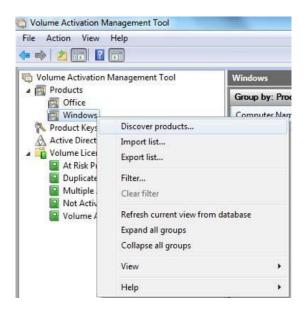

#### To activate:

- 1. On the VAMT 3.1 host, open VAMT 3.1.
- 2. In the left pane, expand the **Products** node, right-click the **Windows** node, and then click **Discover products**.
- 3. In the **Discover products** dialog box, select **Manually enter name or IP address**, and then enter the name or IP address of the device you are going to activate.

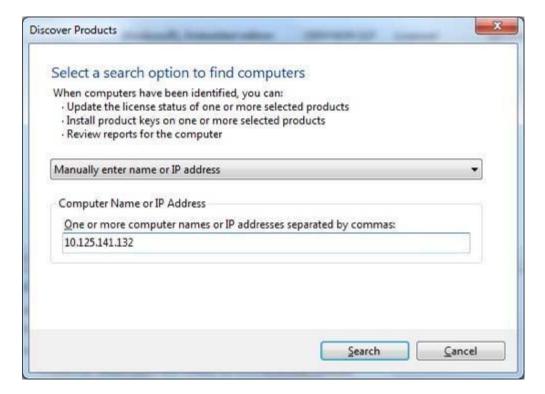

4. When VAMT 3.1 successfully locates the device, it will display it in the center pane.

**Note**: You can search for the device or devices you want to activate in several different ways. For information about the other options, see Volume Activation Management Tool Technical Reference: <a href="http://go.microsoft.com/fwlink/?LinkID=618656">http://go.microsoft.com/fwlink/?LinkID=618656</a>

5. Right-click the device in the center pane, click **Update license status**, and then click **Alternate credential**.

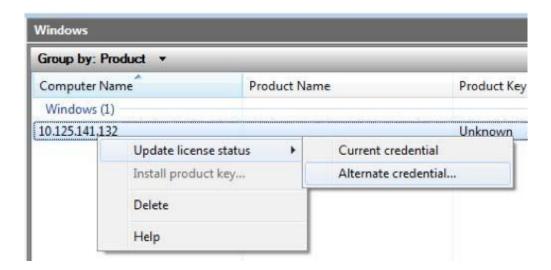

- 6. In the **Windows Security** dialog box, enter the username and password for an account with Administrator user rights on the device, and then click **Ok**. Note that the administrator account must have a password or VAMT 3.1 will fail.
- 7. A window will open and display the status of the attempts by VAMT 3.1 to update the device's information. This update can take several minutes to complete.

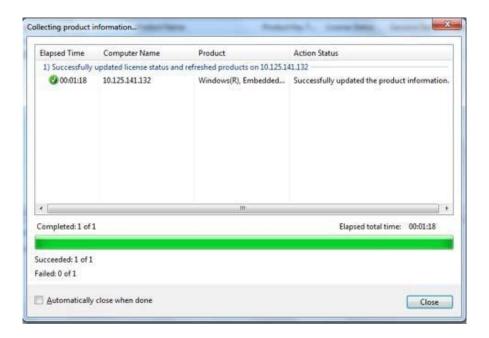

- 8. When the process has completed, click **Close**. VAMT 3.1 now displays the **License Status** value of the device as **Notification** in the center pane.
- 9. Right-click the device in the center pane, click **Activate**, click **Online activate**, and then click **Alternate credential**.

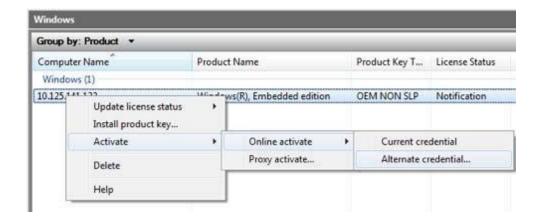

10. In the Windows Security dialog box, enter the user name and password for an account with Administrator user rights on the device and click **Ok**.

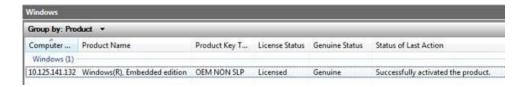

11. A window displays the status of the attempts by VAMT 3.1 to activate the device over the Internet. After a few minutes, the device will be activated. Note that the value in the **License Status** column has now changed to **Licensed**.

## Activate a Windows 10 IoT Enterprise device by using a proxy connection to the Internet

If your device is (or can be) connected to a private network, but does not have direct access to the Internet, you can use a proxy server to act as an intermediary between the device and the Internet. The proxy server functions as a bridge between the private network and the Internet, and enables the device to communicate indirectly with the Microsoft activation servers.

The tool that enables you to use a proxy server to activate Windows 10 IoT Enterprise devices over a network is the Volume Activation Management Tool 3.1 (VAMT 3.1). This tool is distributed for free. For more information about VAMT 3.1, please see Volume Activation Management Tool Technical Reference: <a href="http://go.microsoft.com/fwlink/?LinkID=618656">http://go.microsoft.com/fwlink/?LinkID=618656</a>

## Activate a device over a private network by using VAMT 3.1 on a proxy computer

The basic flow of this process is:

- 1. Connect your proxy computer, which has VAMT 3.1 installed on it and access to the Internet, to the private network that your Windows 10 IoT Enterprise device is on.
- 2. Use VAMT 3.1 to discover your device and add your device information to the VAMT 3.1 host's database.
- The VAMT 3.1 host contacts the Microsoft activation server over the Internet and transmits the license information of the device.
- The Microsoft activation server returns a Confirmation ID (CID) for the device to the VAMT 3.1 host.
- 5. The VAMT 3.1 host applies that confirmation ID to the device. The device is now activated.

This process can be done on a device-by-device basis but is also scriptable to allow for automation or multiple-device activation.

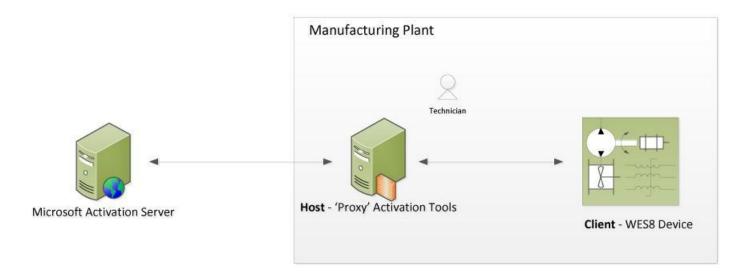

The following procedures below describe this process in greater detail:

- Activate an Individual Device over a Private Network by Using VAMT 3.1
- Activate Multiple Devices as a Batch over a Private Network by Using VAMT 3.1

## Activate an individual device over a private network by using VAMT 3.1

## **Prerequisites:**

- VAMT 3.1 host, which includes the following:
  - VAMT 3.1 is installed.
  - A SQL Server database is installed.
  - The VAMT 3.1host has Internet access.
  - The VAMT 3.1 host has private network connectivity.
  - Access to TCP ports 80 and 443.
- The device to be activated contains the following:
  - Configured WMI/PowerShell remote access.
- For more information, see Allow WMI/PowerShell Remote Access on a Device:

## http://go.microsoft.com/fwlink/?LinkID=618657

- Private network connectivity.
- An administrator account with a password.

## To activate:

- 1. On the VAMT 3.1 host, open VAMT 3.1.
- 2. In left pane, expand the Products node, right-click the Windows node, and then click Discover Products.

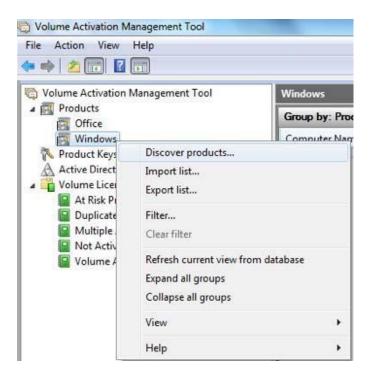

3. In the **Discover Products** dialog box, select **Manually enter name or IP address**, and then enter the name or IP address of the device you are going to activate.

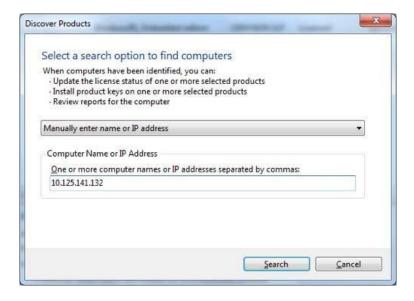

When VAMT 3.1 successfully locates the device, it will display it in the center pane.

**Note**: You can search for the device or devices you want to activate in several different ways. For information about the other options, see Volume Activation Management Tool Technical Reference: <a href="http://go.microsoft.com/fwlink/?LinkID=618656">http://go.microsoft.com/fwlink/?LinkID=618656</a>

4. Right-click the device in the center pane, click Update license status, and then click Alternate credential.

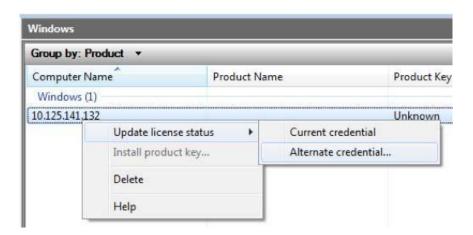

- 5. In the **Windows Security** dialog box, enter the username and password for an account with Administrator user rights on the device, and then click **Ok**. Note that the administrator account must have a password or VAMT 3.1 will fail.
- 6. A window will open and display the status of the attempts by VAMT 3.1 to update the device's information. This update can take several minutes to complete.

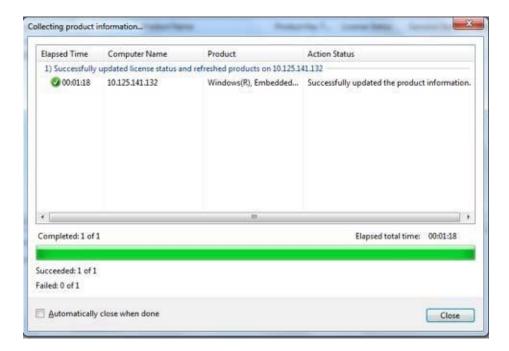

- 7. When the process has completed, click **Close**. Note that the center pane will now have the value **Notification** in the **License Status** column for this device.
- 8. Right-click the device in the center pane, click Activate, and then click Proxy Activate.

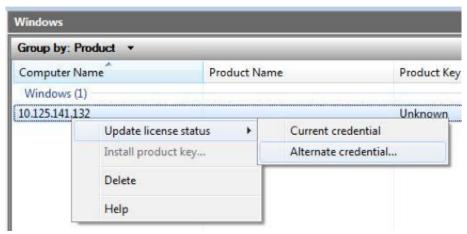

9. In the Proxy Activate dialog box, select Acquire confirmation ID, apply to selected machine(s) and activate, select the checkbox Use Alternate Credentials when applying confirmation ID, and then click Ok.

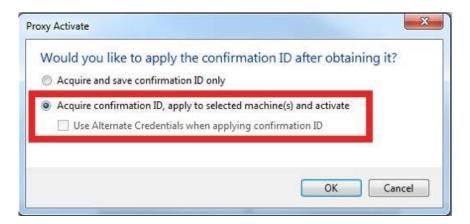

- 10. In the **Windows Security** dialog box, enter the username and password for an account with Administrator user rights on the device and click **Ok**.
- 11. A window displays the status of the attempts by VAMT 3.1 to activate the device over the Internet. After a few minutes, the device will be activated. Note that the value in the **License Status** column has now changed to **Licensed**.

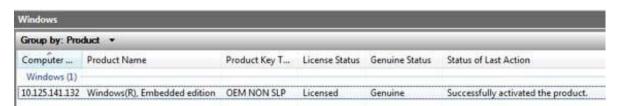

Activate multiple devices as a batch over a private network by using VAMT 3.1

Windows 10 IoT Enterprise provides a Windows PowerShell command line interface script and two associated files that you can use to automate mass activation tasks. This script enables you to create a scheduled task that periodically runs the activation script and activate your devices.

The default location for these files is **%systemdrive%\Windows Embedded Standard 8\Toolset\Activation**. The files are:

- activationHelper.ps1 Windows PowerShell script file
- Config.xml Configuration file
- Config.xsd Configuration schema file

The steps taken by the activationHelper.ps1 script are:

- 1. Import the VAMT module into Windows PowerShell.
- 2. Parse the Config.xml file to get the device IP address/name information and generate a machine list.
- 3. Add the machines into the VAMT database by specifying the device name or IP address. This is done as a background job.

- 4. Sends the device's license information to Microsoft AVS. This is a background job.
- 5. Obtains a confirmation ID from AVS for the device. This is a background job.
- 6. Applies the confirmation ID to the device. This is a background job.
- 7. Enables Unified Write Filter (UWF), if the flag is set in the configuration file.
- 8. Shuts down the device, if the flag is set in the configuration file.

#### **Prerequisites:**

- VAMT 3.1 host, which includes the following:
  - VAMT 3.1 is installed.
  - A SQL Server database is installed.
  - The VAMT 3.1 host has Internet access.
  - The VAMT 3.1 host has private network connectivity.
  - The Activation Script from the Standard 8 Toolkit has been copied to the VAMT 3.1 host and is correctly configured for your environment.
  - Windows PowerShell 4.0 is installed.
  - Access to TCP ports 80 and 443.
- The device to be activated contains the following:
  - Configured WMI/PowerShell remote access.
- Private network connectivity.
- An administrator account with a password.

#### To activate:

Before setting up this periodic activation process, you must modify the activation script's configuration file for your environment. The following snippet is a sample of the Config.xml configuration script:

```
<?xml version="1.0" encoding="utf-8"?>
<Configurations>
    <Vamt
        InstallLocation="C:\Program Files (x86)\Windows Kits\8.0\Assessment and
Deployment Kit\VAMT 3.0"
       maxThreads="3"
        checkConnectivity="false"
    1>
  <Machineidentity
       Prefix="192.168.0."
        Start="100"
        End="105"
    <UserAccount
        UseAlternateCredential="true"
        Username="john"
        Password="1234"
    />
    <PostActivationTasks
        EnableUWF="false"
        ShutDownMachine="Shutdown"
    />
    <LogInfo
         Level="ErrorOnly"
         Logfile="script.log"
</Configurations>
```

The settings that you use for the periodic activation process are described in the following table.

**Note**: The element and attribute names are case sensitive.

| Flomont/Attributo | Description                                                                                                    | Schomo                                                                                                    |
|-------------------|----------------------------------------------------------------------------------------------------|----------------------------------------------------------------------------------------------------|
| Element/Attribute | Description                                                                                                    | Schema                                                                                                    |
| VAMT              | Specifies VAMT 3.1 related info, including installation path, maximum threads count, and check Connectivity flag.                                                                                                    | <pre><xs:complextypename="vamtinfo">     <xs:annotation>     <xs:documentation>VAMT infomation</xs:documentation>     </xs:annotation>     <xs:attributename="installlocation"use="required"type="xs:string"></xs:attributename="installlocation"use="required"type="xs:string">     </xs:complextypename="vamtinfo"></pre>                                                                                                    |
| maxthreads        | Specifies the maximum threads running in the background.                                                                                                    | <xs:simpletype name="smallInteger"> <xs:restriction base="xs:nonNegativeInteger"> <xs:maxinclusive value="100"></xs:maxinclusive> <xs:mininclusive value="1"></xs:mininclusive> </xs:restriction> </xs:simpletype>                                                                                                    |
| checkConnectivity | Specifies whether toping the machine to check connectivity first, instead of passing whole list into VAMT directly. Client machines must enable network discovery for ping operation.                                                   | <pre><xs:attributename="checkconnectivity"use="optional"type="xs:boolean" default="false"></xs:attributename="checkconnectivity"use="optional"type="xs:boolean"></pre>                                                                                                    |
| machineldentity   | Specifies the element that will be used to generate the machine ID. The rule is Prefix+index [index is from Start to End]; this sample uses IP address as a prefix string; you can easily change it to computer name like "MS-machine". | <pre><xs:complextype name="MachineIdentityInfo">     <xs:annotation>     <xs:annotation>Machine discovery phase to generate machine list,  MachineNameis{Prefix+[StartEnd]}     </xs:annotation>     <xs:attributename="prefix"use="required"type="xs:string"></xs:attributename="prefix"use="required"type="xs:string">     <xs:attributename="start"use="required"type="xs:int"></xs:attributename="start"use="required"type="xs:int">     <xs:attributename="end"use="required"type="xs:int"></xs:attributename="end"use="required"type="xs:int">     </xs:annotation></xs:complextype></pre> |
| UserAccount       | Specifies whether an alternate credential is needed; if yes, then specify the username and password; if no, all the operations inside the script will use the current credential.                                                       | <pre><xs:complextype name="useraccountInfo"></xs:complextype></pre>                                                                                                    |
| EnableUWF         | Specifies whether to enable UWF on target machine after activation is complete.                                                                                                    | <xs:attributename="enableuwf"use="optional"type="xs:boolean" default="false"></xs:attributename="enableuwf"use="optional"type="xs:boolean">                                                                                                    |
| Shutdowntype      | Specifies the post-activation operations. You can specify any of the following options: Reboot Shut down Log off Power off Do nothing                                                                                                   | <pre><xs:simpletype name="shutdownType"></xs:simpletype></pre>                                                                                                    |
| LogInfo           | Specifies the log level and log file location.                                                                                                    | <xs:simpletype name="loglevelType"> <xs:annotation> <xs:documentation>Tospecifytheloglevel</xs:documentation> </xs:annotation> <xs:restriction base="NoLog"></xs:restriction> <xs:enumerationvalue="roronly"></xs:enumerationvalue="roronly"> <xs:enumerationvalue="erroronly"></xs:enumerationvalue="erroronly"> <xs:enumeration value="Info"></xs:enumeration> </xs:simpletype>                                                                                                    |

After you set up your configuration file and save it as Config.xml, you can set up the scheduled task, by using the following steps: On your VAMT 3.1 host, add the location of the script files to the **%path%** system variable.

- 1. Open the Task Scheduler by doing either of the following:
  - In Windows 10, in Control Panel, click System and Security, click Administrative Tools, then double-click Task Scheduler.
- 2. In Task Scheduler, click Action, and then click Create a basic task.
- 3. In the Create basic task wizard, enter a name and description for your task, and then click Next.
- 4. On the **Task Trigger** page, click **Next**.
- 5. On the **Daily** page, click **Next**.
- 6. On the **Action** page, select **Start a Program**, and then click **Next**.
- 7. On the Start a Program page, browse to or enter the full path to powershell.exe on your machine in the Program/script box.

**Note**: It is important to run the x86 version of Windows PowerShell with this script because of a VAMT 3.1 requirement. If you are running this script on an x64 system, the default path for the x86 Windows PowerShell application is **%SystemRoot%\ syswow64\WindowsPowerShell\v1.0\powershell.exe**.

- 8. In the Add Arguments box, enter the script location using the —File parameter and the full path to the ActivationHelper.ps1 file, and then click Next.
- 9. On the Summary page, select the Open the properties dialog for this task when I click finish, and then click Finish.
- 10. In the **Properties** dialog box:
  - a. On the **General** tab, select the **Run with highest privileges** checkbox.
  - b. On the Conditions tab, clear the Start the task only if the computer is idle checkbox.
  - c. On the **Conditions** tab, clear the **Start the task only if the computer is on AC power** check box if it is selected.
- 11. Click **Ok** to complete scheduling this task.

## Activate a Windows 10 IoT Enterprise device by using a telephone

If your Windows 10 IoT Enterprise device is not connected to the Internet or you can't connect your device to the Internet either directly or via a proxy connection from a private network, you must use a telephone and the Windows Software Licensing Management Tool (SLMGR) command line tool to activate the device. Alternatively, you may leave your device in deferred activation state.

If your device is connected to the Internet, but you still want to use telephone activation, you can use either SLMGR or the Windows Activation UI (SLUI).

## Activate a device by using a telephone

You can activate your device by using a telephone to call the Microsoft Product Activation Center. You will need to provide your information and your 63-digit Installation ID, and you will receive a 48-digit confirmation ID from the Microsoft Product Activation Center.

You must then use either SLMGR or SLUI to activate the device by entering the confirmation ID onto the device. Your device must be connected to the Internet to use SLUI.

- Activate a Device by Using a Telephone and SLMGR.
- Activate a Device by Using a Telephone and SLUI.

## Activate a device by using a telephone and SImgr

#### **Prerequisites:**

- Telephone.
- Windows 10 IoT Enterprise is installed on your device.
- You have Administrator user rights on the device.

## To activate:

- 1. On your device, open a command prompt with Administrator user rights.
- Navigate to the <system drive>:\Windows\System32 folder, and then type: cscript slmgr.vbs /dti
- 3. Record the 63-digit Installation ID.

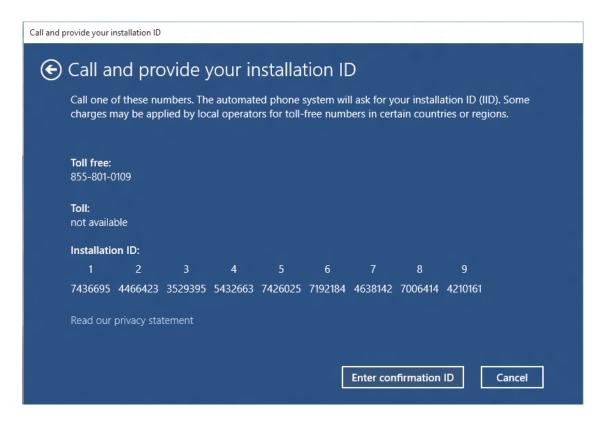

- 4. Call the Microsoft Product Activation Center. In the United States, call (855) 801-0109. For a list of other phone numbers, see How to Contact a Microsoft Product Activation Center by Phone: http://go.microsoft.com/fwlink/?LinkID=618655
- 5. Follow the automated instructions and provide the 63-digit Installation ID when prompted.
- 6. Record the confirmation ID provided by the phone activation system.

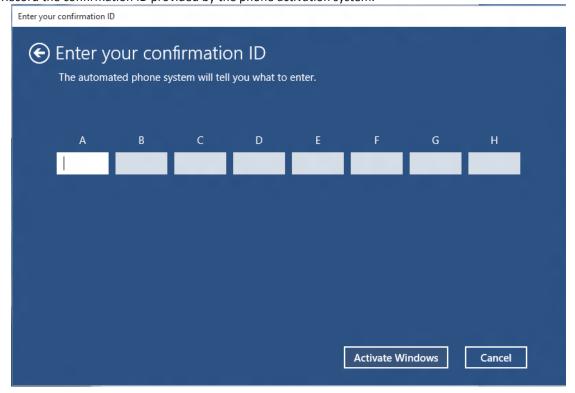

7. On your device, in the command prompt window, type the following, where **<confirmation id>** is the confirmation ID provided by the phone activation system. **cscript slmgr.vbs /atp <confirmation id>** 

```
Name: Windows(R), Embedded edition
Description: Windows(R) Operating system, TIMEBASED_EVAL channel
Activation ID:
Application ID: 55c92734-d682-4d71-983e-d6ec3f16059f
Extended PID:
Installation ID:
Use License URL: https://activation.sls.microsoft.com/SLActivateProduct/SLActivateProduct.asmx?configextension=Retail
Validation URL: https://validation.sls.microsoft.com/SLWGA/slwga.asmx
Partial Product Kev: D9.HT
License Status: Licensed
Ilmebased activation expiration: 43003 minute(s) (30 day(s))
Evaluation End Date: 4/1/2013 4:59:59 PM
Remaining Windows rearm count: 5
Trusted time: 9/18/2012 1:47:52 PM
```

8. Type **cscript slmgr.vbs /dlv** and then verify the License Status now displays **Licensed**. **Note**: Each device must be activated separately. Batch activation is not supported.

## Activate a device by using a telephone and SLUI

## **Prerequisites:**

- Telephone.
- Windows 10 IoT Enterprise is installed on your device and includes the following:
- Windows Security Center module (Features > Security)
- Telephony API Client (Features > Application Development Frameworks > Legacy Support)
- Administrator user rights on the device.

#### To activate:

- On your device, open a command prompt as Administrator and launch SLUI by typing: SLUI 4
   Note: The 4 option instructs SLUI to launch the telephone activation UI.
- 2. In the Windows activation tool, on the Click the nearest location page, click Next to continue.
- 3. Call the Microsoft Product Activation Center. In the United States, call (855) 801-0109. For a list of other phone numbers, see How to Contact a Microsoft Product Activation Center by Phone: http://go.microsoft.com/fwlink/?LinkID=618655
- 4. Follow the automated instructions and, when prompted, provide the 63-digit Installation ID.

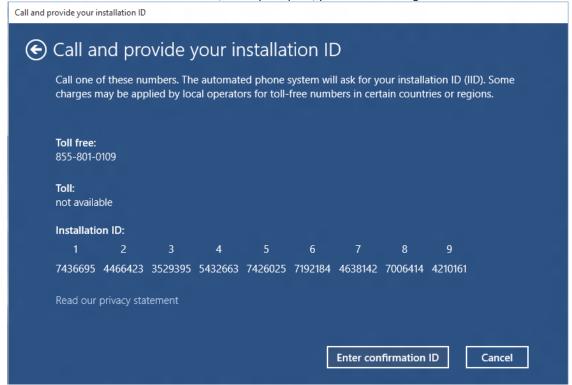

5. Enter the confirmation ID provided by the phone activation system, and then click Activate Windows.

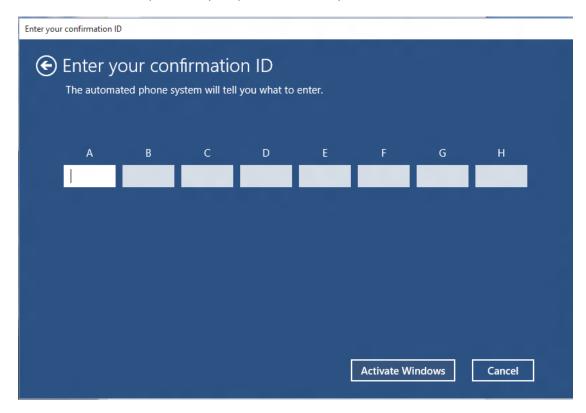

- 6. To verify the licensing status, open a command prompt as Administrator on the device.
- 7. Navigate to the <system drive >:\Windows\System32 folder, type cscript slmgr.vbs /dlv , and then verify that the License Status now displays Licensed.

```
Name: Windows(R), Embedded edition

Destription: Windows(R) Operating system, TIMEBASED_EVAL channel
Activation ID:
Application ID: 55c92734-d682-4d71-983e-d6ec3f16059f
Extended PID:
Installation ID:
Use License URL: https://activation.sls.microsoft.com/SLActivateProduct/SLActivateProduct.asmx?configextension=Retail
Validation URL: https://validation.sls.microsoft.com/SLWGA/slwga.asmx
Partial Product Key: D9.JTT
License Status: Licensed
Ilmebased activation expiration: 43003 minute(s) (30 day(s))
Evaluation End Date: 4/1/2013 4:59:59 PM
Remaining Windows rearm count: 5
Trusted time: 9/18/2012 1:47:52 PM
```

© 2015 Microsoft Corporation. All rights reserved. This document is provided "as-is." Information and views expressed in this document, including URL and other Internet Web site references, may change without notice. You bear the risk of using it.

Some examples are for illustration only and are fictitious. No real association is intended or inferred.

This document does not provide you with any legal rights to any intellectual property in any Microsoft product. You may copy and use this document for your internal, reference purposes. This document is confidential and proprietary to Microsoft. It is disclosed and can be used only pursuant to a non-disclosure agreement.

**Microsoft**